# Using Hoopla on a Computer

### **Hoopla Fast Facts:**

- UDPL cardholders may borrow movies, music, ebooks, audiobooks & comics.
- Patrons get 7 checkouts per month and their complement refreshes on the  $1<sup>st</sup>$  day of each month.
- Cardholders must be in good standing to borrow on Hoopla.
- Streaming display is available on the computer. However, on the Hoopla app, you can download items for playback at any time. Some items are available via streaming only.
- Check out Periods:
	- o eBooks, Audiobooks & Comics: 21 days
	- o Movies & TV shows: 72 hours (3 days)
	- $\circ$  Music: 7 days. (Individual music albums may be borrowed twice in a 30 day period.)

# **Creating an Account**

- 1. Go to www.hoopladigital.com .
- 2. Click **Log In**. Then click **Sign up Now** below the login screen.
- 3. Fill in the required information.
	- a. *Please note:* Your Library pin is actually your library account's password.
- 4. Click **Sign up Now**. Hoopla will check to see if your library account is in good standing.

# **Hoopla Home Screen**

- 1. Once you login, you will see your Hoopla screen.
- 2. To get to your **account information** to set up Kids Mode, See Your History or Change your Password, click on your email address.
- 3. Note the **blue bar**: it will tell you how many titles you can still borrow this month. In this example, 4 more titles.
- 4. The titles you currently have checked out are listed under **My Titles**.
- 5. If you wish to see your Favorites, click on **See All** next to My Titles.
- 6. You can search for titles in the search box at the top or browse by scrolling down the page.

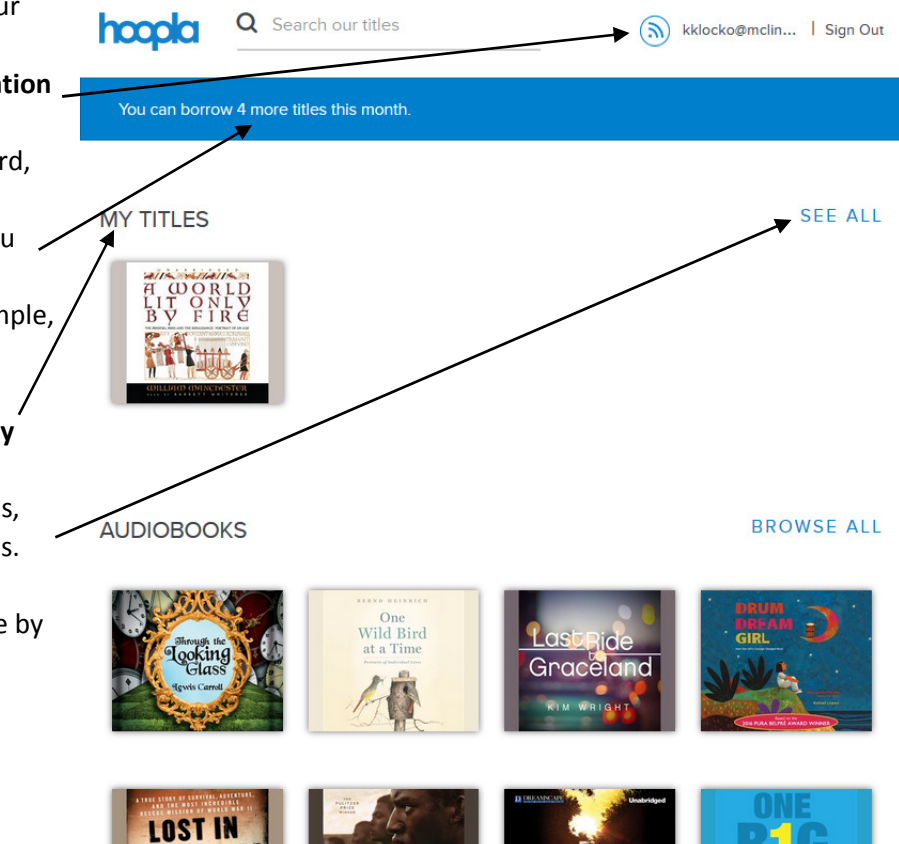

#### **Checking out an Item**

- 1. Once you find an item you would like to borrow, click on the cover of the item.
- 2. The item will tell you how long it is, the rating and (if applicable) what language it is in.
- 3. To borrow the item, click **Borrow**.
- 4. To add it to Favorites for later, click **Add to Favorites**.

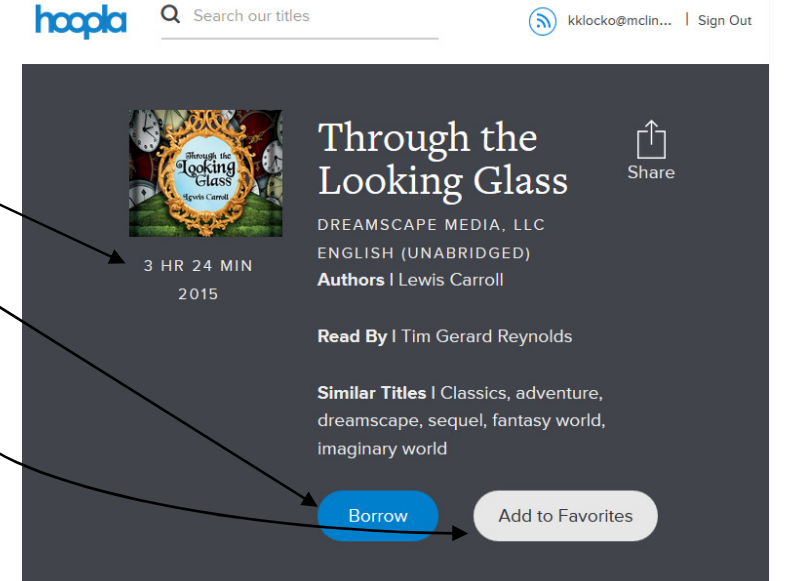

#### **To view an item**

- 1. Return to the front page by clicking on the **Hoopla logo** at the top of the page.
- 2. **Click on the cover** of your item.
- 3. Click **Play**.

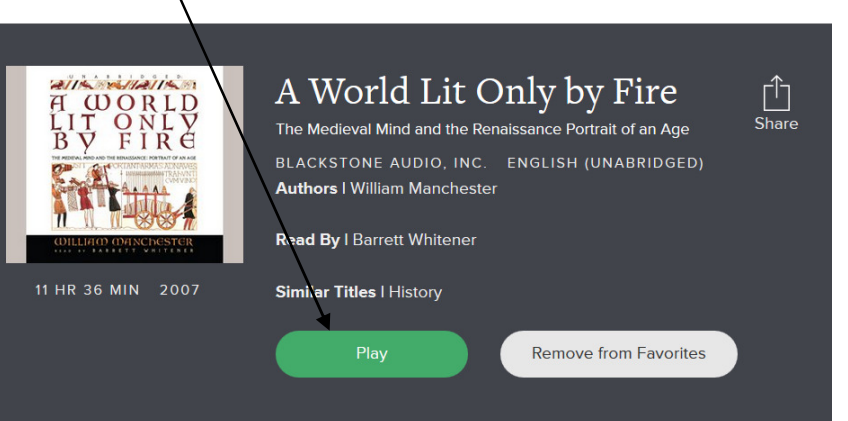

#### **To return an item early**

*Please note: Returning an item early will not give you an extra checkout. Since there are no waitlists, it will also not affect others' ability to borrow your item.* 

- 1. Return to the front page by clicking on the **Hoopla logo** at the top of the page.
- 2. **Click on the cover** of your item.
- 3. **Scroll down** past the black box and the item description.
- 4. Your due date and a link to **Return Now** will be displayed.
- 5. Click **Return Now**.

This 1872 sequel to Lewis Carroll's beloved Alice's Adventures in Wonderland finds the inquisitive heroine in a fantastic land

#### 06-2016 KMK